# **How do I add subpages to a Lessons page?**

Instructors can add subpages to a top-level Lessons page. A top-level Lessons page is a Lessons page that is listed by name in the Tool Menu. Subpages are connected to top-level Lessons pages by a link or a button.

*Note: Subpages are added to whatever page the Add Content/Add Subpage function is accessed from. To add multiple subpages to a top-level page, make sure you access the Add Content/Add Subpage function from the original top-level Lessons page and not from a subpage.*

#### **Go to Lessons.**

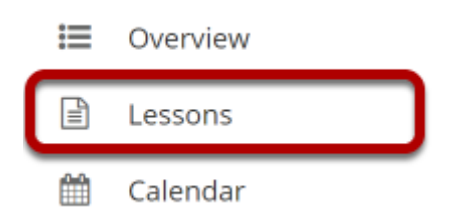

Click on the Lessons tool in the Tool Menu to display the page.

*Note: The default or blank Lessons page contains text and images that explain the basic functionality of the Lessons tool.* 

# **Click Add Content, and then select Add Subpage.**

#### **■ LESSON 1**

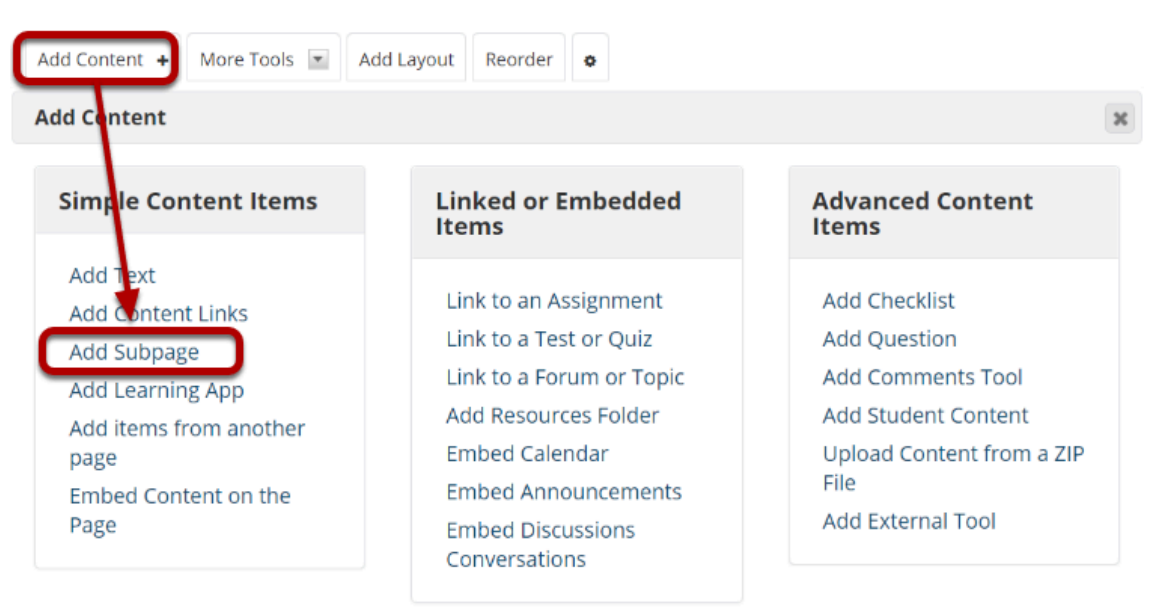

Use this to add a new content item at the end of the page. Use + icons to add content at other points in the page.

From the **Add Content** drop-down menu, select **Add Subpage**.

# **Enter the subpage information.**

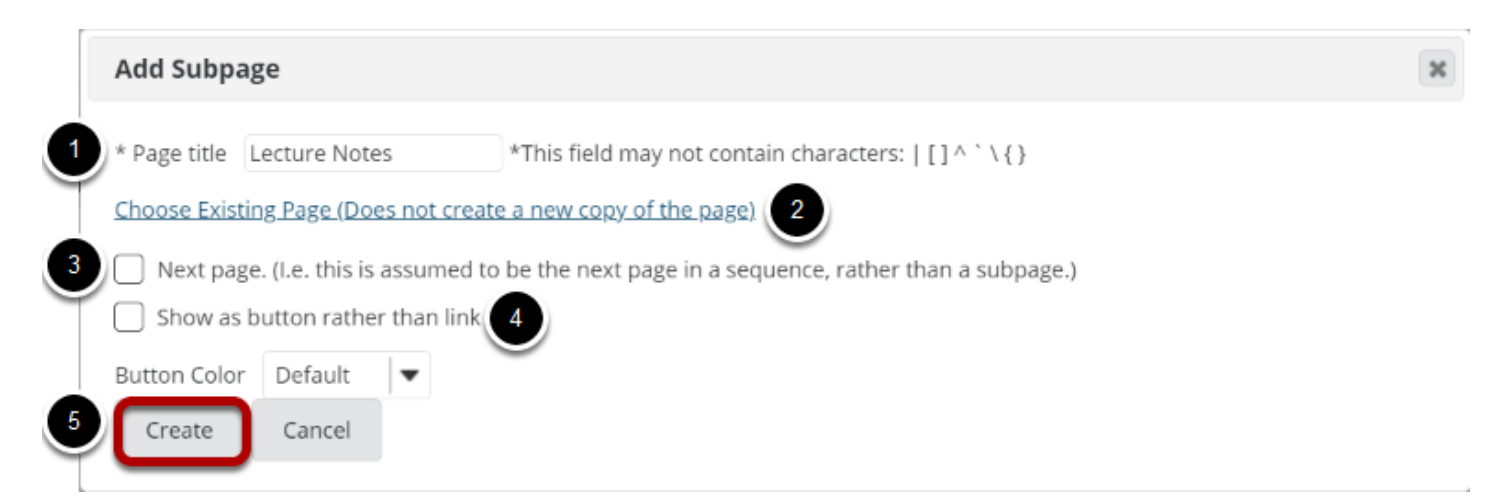

- 1. Enter a title.
- 2. Click the **Choose Existing Page** link to select from the index of existing pages in the site. (Optional)
- 3. Select the **Next page** option if desired.
- 4. Select the **Show as button rather than link** option if desired.

5. Click Create.

## **View subpage.**

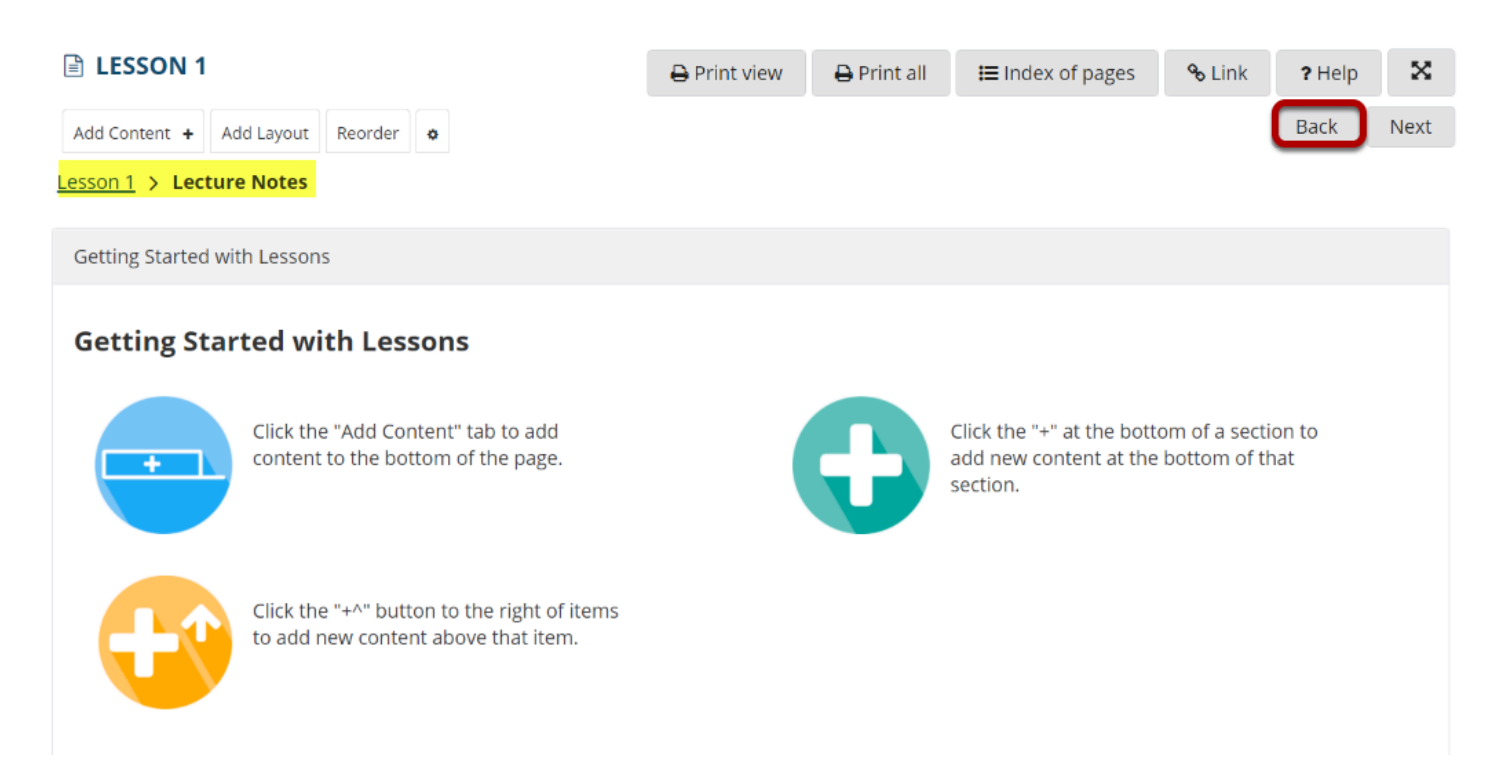

The new subpage contains the default Lessons page information.

Clicking on the **Back** button takes the user back to the top-level page.

#### **View top-level Lessons page with link to subpage**

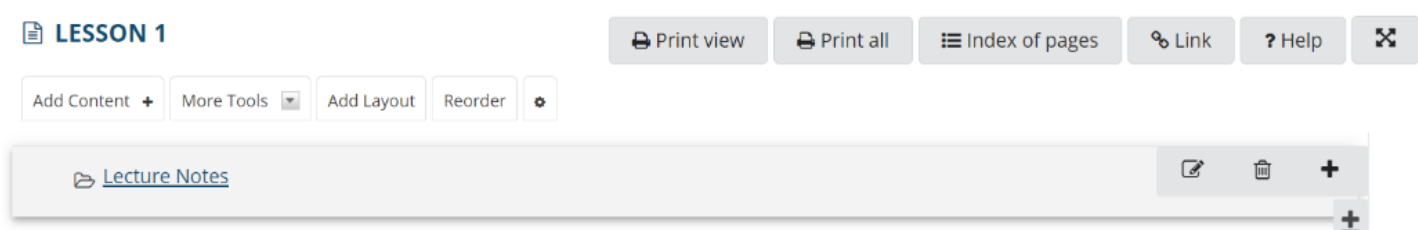

# **To edit the title and properties of a subpage: (Optional)**

### **Click on the Settings icon.**

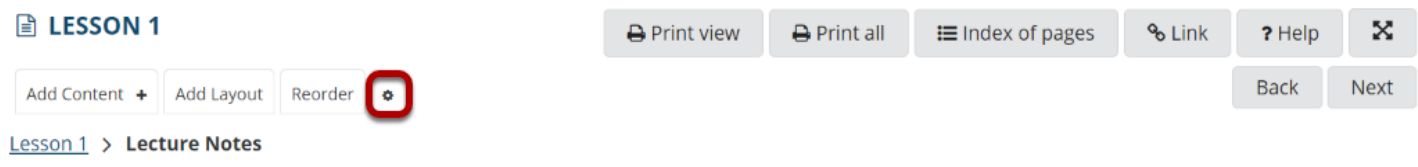

The **Settings** icon is a gear-shaped icon located on the top left of the subpage.

### **Edit the title and properties of the subpage as needed.**

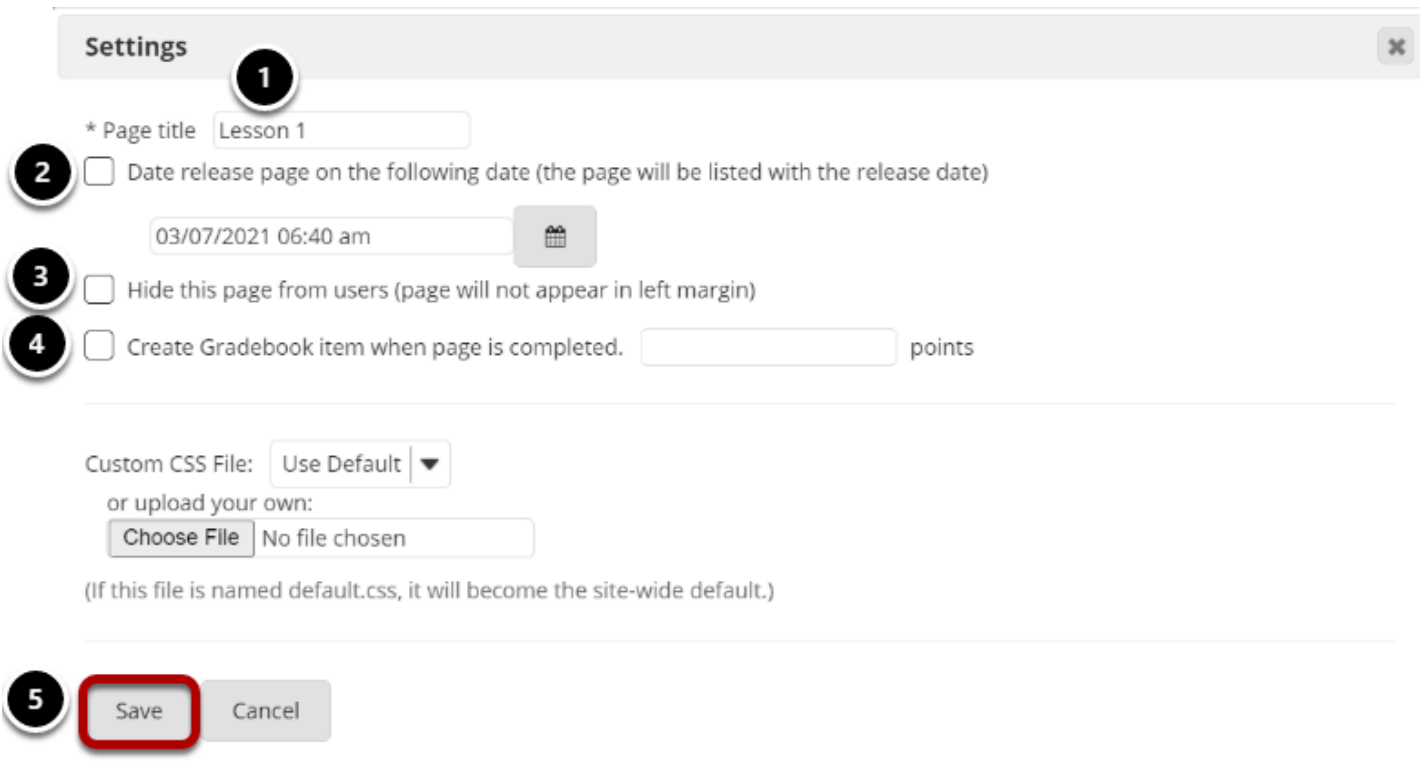

- 1. The title of the subpage can be edited in the **Page Title** box.
- 2. Check **Date release page** to allow access to the subpage at a particular date and time.
- 3. Check **Hide this page from users** to not allow students access to the subpage.
- 4. Check **Create Gradebook item** to automatically create an item in the gradebook when the page (and any required items on it) is completed.
- 5. Click **Save** when finished.